# **บทที่ 28 การตรวจสอบผลการคํานวณบันทึกเวลา**

### **วัตถุประสงค์**

 เพื่อให้ผู้ใช้งานสามารถตรวจสอบผลคํานวณบันทึกเวลาทั้งจากทางหน้าจอแสดงผลคํานวณบันทึกเวลาและจากการพิมพ์ รายงานผลการคํานวณบันทึกเวลาได้

# **ขั้นตอนการทํางาน**

- $\blacktriangleright$  คำนวณผลบันทึกเวลา โดยสามารถดูรายละเอียดได้ใน บทที่ 26
- การตรวจสอบผลคํานวณบันทึกเวลา ตามรายละเอียดด้านล่าง

### **การตรวจสอบผลการคํานวณบันทึกเวลา**

หลังจากที่มีการคํานวณผลบันทึกเวลาเรียบร้อยแล้ว ท่านสามารถตรวจสอบผลคํานวณบันทึกเวลาได้ 2วิธี

- การตรวจสอบผลบันทึกเวลาทางหน้าจอแสดงผลการคํานวณบันทึกเวลา
- การตรวจสอบผลบันทึกเวลาจากการพิมพ์รายงานผลการคํานวณบันทึกเวลา

### **วิธีที่ 1 การตรวจสอบผลทางหน้าจอแสดงผลการคํานวณบันทึกเวลา**

 $\triangleright$  หน้าจอ งานบันทึกเวลา → เลือก เมนูย่อย ผลการคำนวณบันทึกเวลา → คับเบิ้ลคลิกที่ ชื่อแผนกที่ต้องการ → ดับเบิ้ ลคลิกที่ **ชื่อพนักงานที่ต้องการ**ดับเบิ้ ลคลิกที่ **ปีที่ต้องการ** ดับเบิ้ ลคลิกที่**วันที่ที่ต้องการตรวจสอบ**

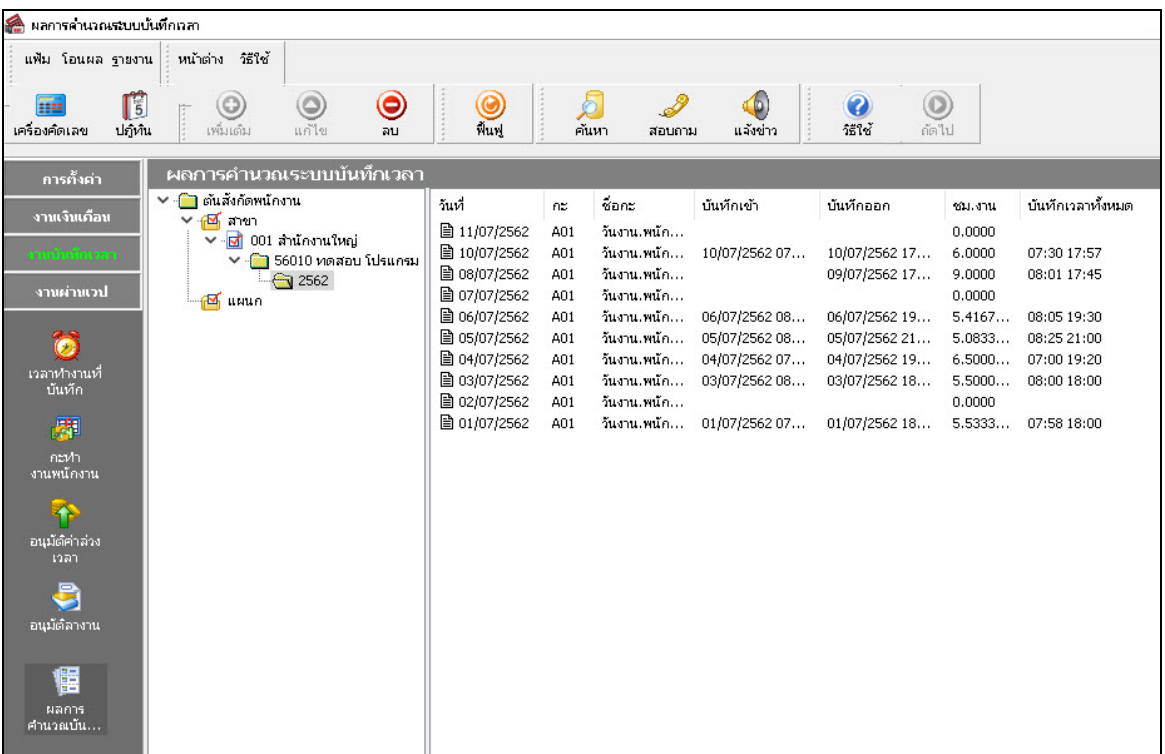

 $\blacktriangleright$  จากนั้นจะปรากฏรายละเอียดผลการคำนวณทางหน้าจอด้านขวามือ โดยแยกเป็น 4 ส่วน ประกอบด้วย

ส่วนของผลการคํานวณจากข้อตกลงเวลาทํางาน(กะ)

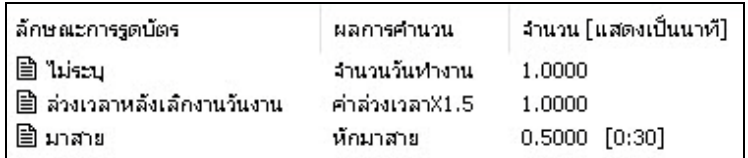

#### **คําอธิบาย**

**ลักษณะการรูดบัตร**คือ การแสดงลักษณะการรูดบัตรของพนักงานในวันนั้นๆ

**" ผลการคำนวณ** คือ ผลจากลักษณะการรูดบัตรดังกล่าว ซึ่งเป็นเงินเพิ่ม/เงินหักที่เกิดขึ้นตามข้อตกลงเงินเพิ่ม/เงินหักที่ กาหนดเงื่ ํ อนไขไว้ในแต่ละลักษณะการรูดบัตรในข้อตกลงเวลาทํางาน(กะ)

**" จำนวน <mark>(แสดงเป็นนาที)</mark> คือ จำนวนของประเภท**เงินเพิ่มหรือเงินหักที่คำนวณจากลักษณะการรูดบัตรตามเงื่อนไขที่ ้กำหนด โดยโปรแกรมจะแสดงจำนวนทั้ง 2 แบบ คือ แบบฐาน 100 และแบบ ชม.นาที ซึ่งจะแสดงอยู่ในวงเล็บ ( )

 $\bullet$  ส่วนของข้อมูลประเภทเงินเพิ่ม/เงินหัก ที่โปรแกรมจะโอนไปยังระบบเงินเคือน

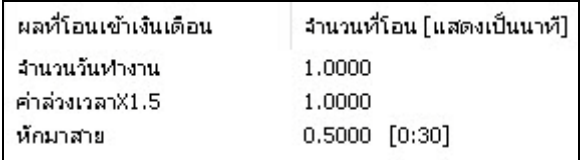

#### **คําอธิบาย**

**ผลที่โอนเข้าระบบเงินเดือน** คือ ชื่อประเภทเงินเพิ่ มหรือเงินหักที่พนักงานมีสิทธิได้รับจริง

**" จำนวนที่โอน (<mark>แสดงเป็นนาที)</mark> คือ** จำนวนของประเภทเงินเพิ่มหรือเงินหักที่พนักงานมีสิทธิได้รับจริง ซึ่งจะ โอนไปยัง ระบบเงินเดือน โดยโปรแกรมจะแสดงจำนวนทั้ง 2 แบบ คือ แบบฐาน 100 และแบบ ชม.นาที ซึ่งจะแสดงอยู่ในวงเล็บ ( )

 $\bullet$  ส่วนของข้อมูลที่เกี่ยวกับข้อตกลงเงินเพิ่ม/ข้อตกลงเงินหัก ที่กำหนดเงื่อนไขไว้ประกอบด้วย

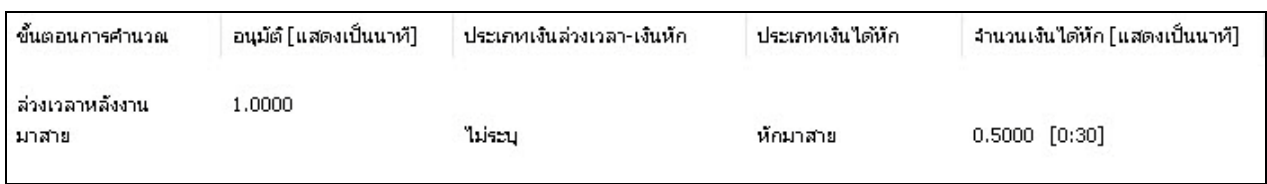

#### **คําอธิบาย**

- **" ขั้นตอนการคำนวณ** คือ ชื่อขั้นตอนการคำนวณที่ทำให้เกิดผลการคำนวณดังกล่าว
- **" อนุมัติ (แสดงเป็นนาที) คื**อ จำนวนของประเภทเงินเพิ่มที่อนุมัติให้กับพนักงาน โดยโปรแกรมจะแสดงข้อมูล ทั้ง 2

แบบ คือ แบบฐาน 100 และแบบ ชม.นาที ซึ่งจะแสดงอย่ในวงเล็บ ( )

- **ประเภทเงินล่วงเวลา-เงินหัก**คือ เหตุผลการลาที่บันทึกให้กบพนักงาน ั
- ี **ประเภทเงินได้หัก** คือ ประเภทเงินหักที่เกี่ยวข้องกับเหตุผลการลาที่บันทึกให้กับพนักงาน

**" จำนวนเงินได้หัก(แสดงเป็นนาที)** คือจำนวนของประเภทเงินหักที่เกี่ยวข้องกับเหตุผลการลาที่บันทึกให้กับพนักงาน โปรแกรมจะแสดงจํานวนทั้ง 2 แบบ คือ แบบฐาน 100 และแบบ ชม.นาที ซึ่งจะแสดงอยูในวงเล็บ ่ ( )

ซึ่งการตรวจสอบผลการคํานวณจากหน้าจอโปรแกรม ผู้ใช้งานสามารถตรวจสอบ ได้ทีละวัน ของพนักงานแต่ละคน เท่านั้น

ส่วนของข้อมูลลงบัญชี

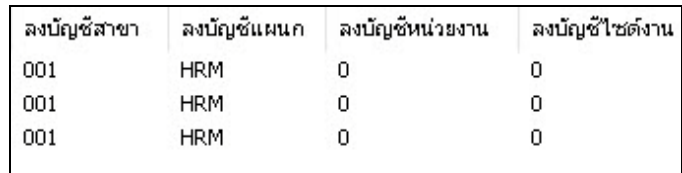

#### **คําอธิบาย**

 **ลงบัญชี**คือ เฉพาะผู้ที่ซื้อโปรแกรม Job Cost System ระบบต้นทุนค่าแรงพนักงาน เท่านั้นที่สามารถใช้งานได้โดย สามารถศึกษาได้จากคู่มือระบบ JC

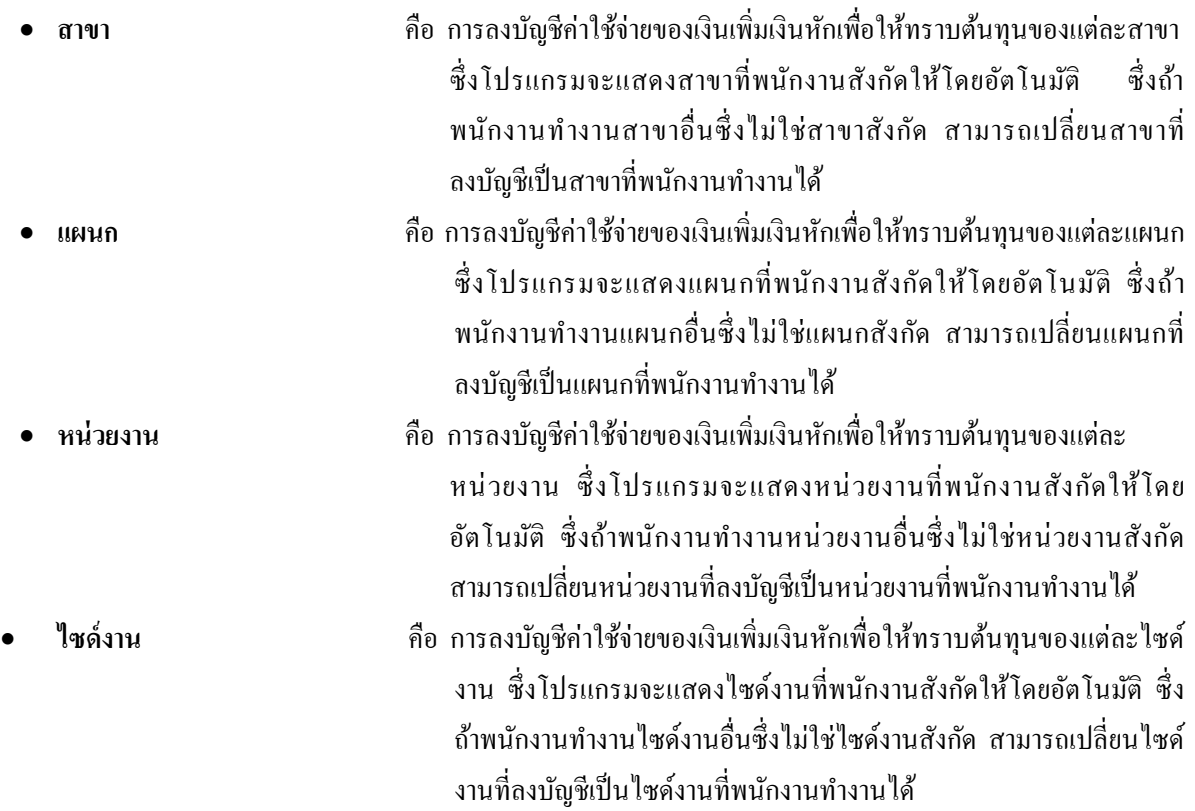

### **วิธีที่2 การตรวจสอบผลจากการพิมพ์รายงานผลการคํานวณบันทึกเวลา**

 นอกจากจะตรวจสอบผลคํานวณบันทึกเวลาจากหน้าจอแสดงผลคํานวณบันทึกเวลาแล้ว ท่านยังสามารถตรวจสอบผล คํานวณบันทึกเวลาได้จากรายงานผลคํานวณบันทึกเวลาได้อีกทางหนึ่ง สําหรับการพิมพ์รายงานแต่ละรายงานนั้นจะมีขั้ นตอน เหมือนกันทุกประเภทรายงาน จึงขอยกตัวอย่างขั้นตอนการพิมพ์รายงานเพียงบางรายงาน โดยมีขั้นตอนดังนี

# **รายงานผลการคํานวณตอกเวลาแสดงตามครั้ง (ชั่วโมง : นาที)**

### **วิธีการเรียกรายงาน**

 หน้าจอ **งานบันทึกเวลา**  เลือก เมนูย่อย **ผลคํานวณบันทึกเวลา** เลือก **เมนูรายงาน** เลือก **รายงานผลการคํานวณบันทึกเวลา** เลือก**รายงานผลการคํานวณบันทึกเวลาแสดงตามครั้ง (ชั่วโมง:นาที)**

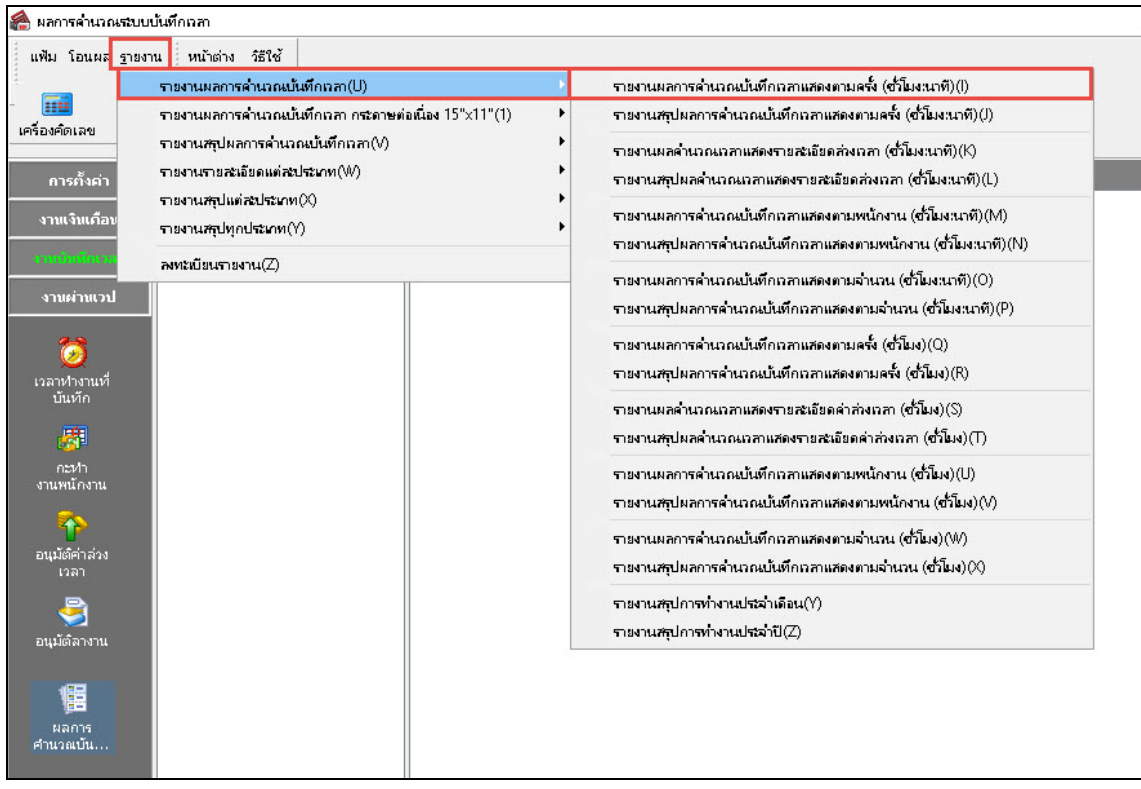

 $\blacktriangleright$  ระบุ <mark>วันที่ผลการคำนวณที่ต้องการตรวจสอบ</mark> เช่น ตั้งแต่ 01/07/2562 ถึง 31/07/2562 เป็นต้น จากนั้นคลิก

**ป่ มบัน ทึก ุ** 

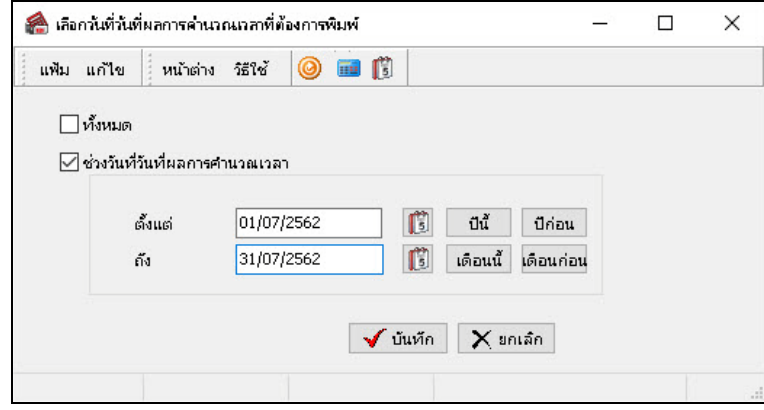

 $\blacktriangleright$  เมื่อปรากฏหน้าจอสั่งพิมพ์รายงานดังรูป คลิก **ปุ่มเริ่มพิมพ์** 

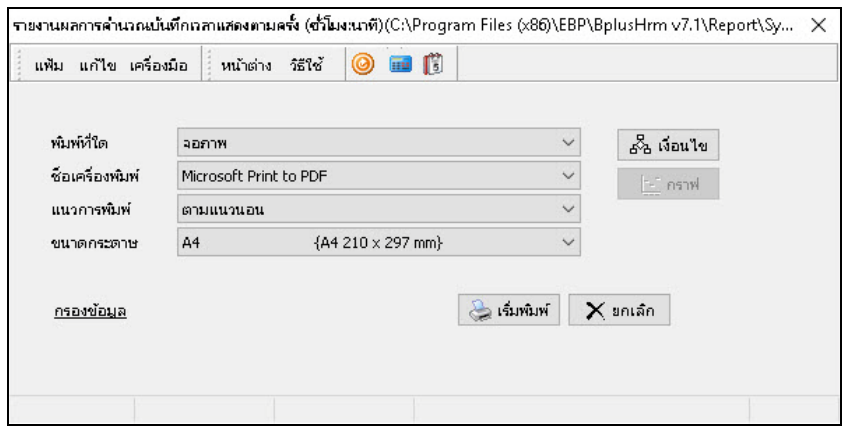

 $\blacktriangleright$  โปรแกรมจะแสดงหน้าจอปรับเปลี่ยนข้อความในรายงาน ซึ่งท่านสามารถแก้ไขชื่อรายงานได้  $\rightarrow$  คลิก

# **ป่ มบันทึก ุ**

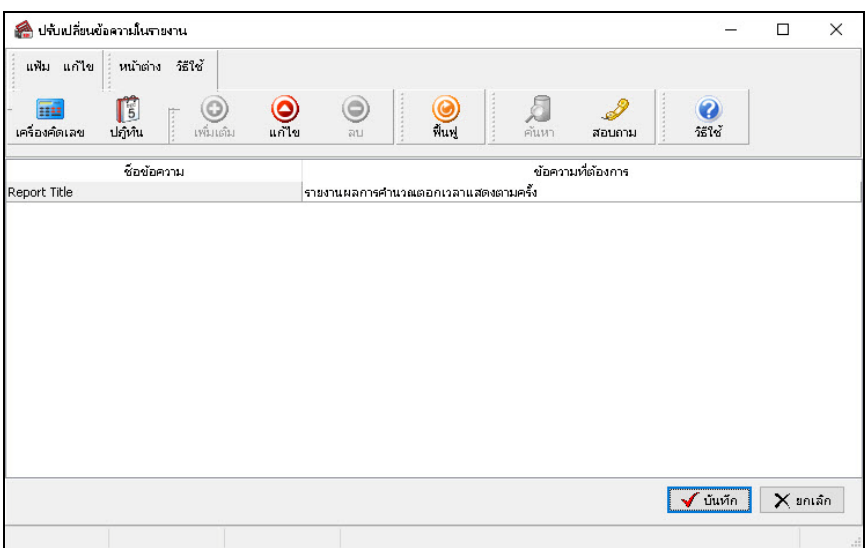

# โปรแกรมจะแสดงจอภาพ **รายงานผลการคํานวณบันทึกเวลาแสดงตามครั้ง** ดังรูป

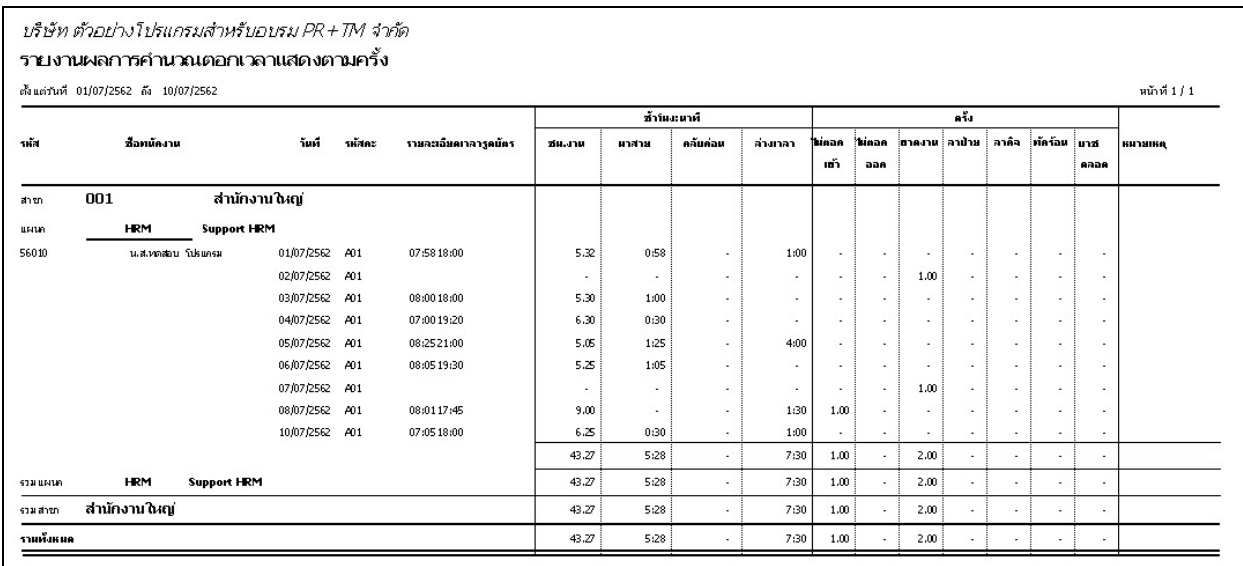

# **รายงานผลการคํานวณบันทึกเวลาแสดงตามจํานวน**

### **วิธีการเรียกรายงาน**

 $\triangleright$  หน้าจอ งานบันทึกเวลา → เลือก เมนูข่อย ผลคำนวณบันทึกเวลา → เลือก เมนูรายงาน → เลือก **รายงานผลการคํานวณบันทึกเวลา** เลือก**รายงานผลการคํานวณบันทึกเวลาแสดงตามจํานวน (ชั่วโมง:นาที)**

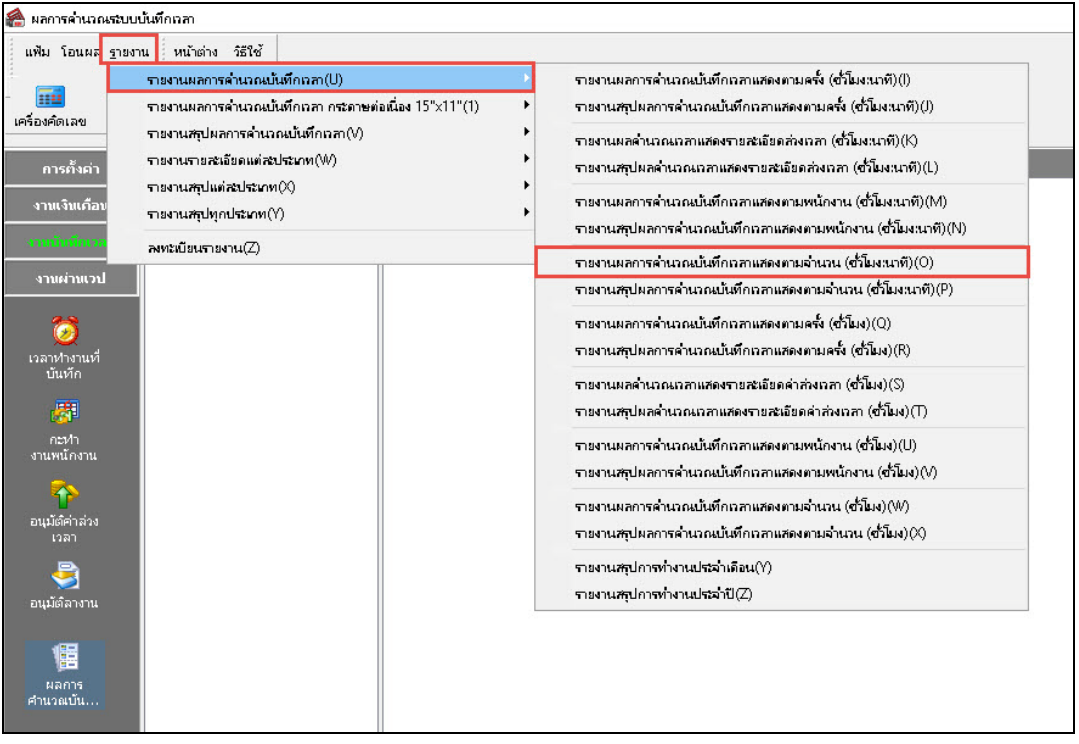

 $\blacktriangleright$  ระบุ วันที่ผลการคำนวณที่ต้องการตรวจสอบ เช่น ตั้งแต่ 01/07/2562 ถึง 31/07/2562 เป็นต้น จากนั้นคลิก

#### **ป่ มบัน ทึก ุ**

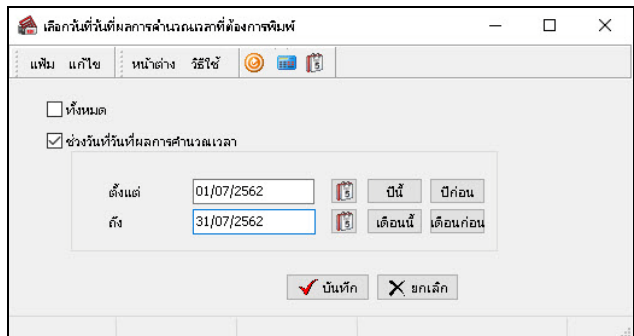

เมื่อปรากฏหน้าจอสังพิมพ์รายงานดังรูป ่ คลิก **ป่ มเริ่มพิมพ์ ุ**

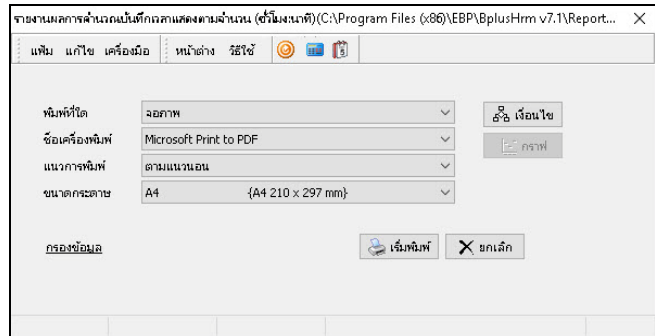

### $\blacktriangleright$  โปรแกรมจะแสดงหน้าจอปรับเปลี่ยนข้อความในรายงาน ซึ่งท่านสามารถแก้ไขชื่อรายงานได้  $\rightarrow$  คลิก

### **ป่ มบันทึก ุ**

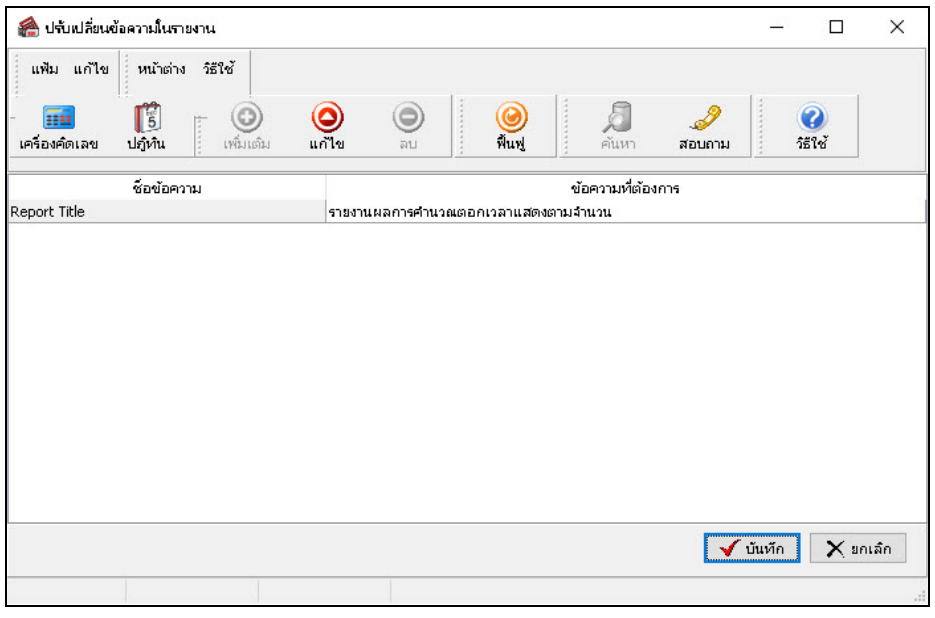

#### โปรแกรมจะแสดงจอภาพ **รายงานผลการคํานวณบันทึกเวลาแสดงตามจํานวน** ดังรูป

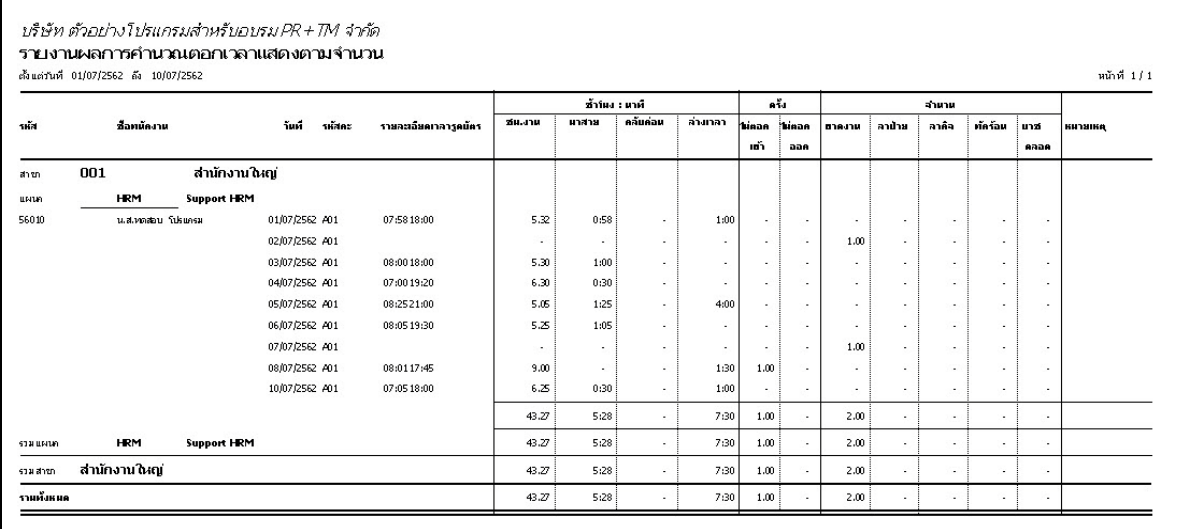

# **รายงานสรุปการทํางานประจําเดือน**

# **วิธีการเรียกรายงาน**

 $\triangleright$  หน้าจอ งานบันทึกเวลา → เลือก เมนูย่อย ผลคำนวณบันทึกเวลา → เลือก เมนูรายงาน → เลือก **รายงานผลการคํานวณบันทึกเวลา** เลือก**รายงานสรุปการทํางานประจําเดือน**

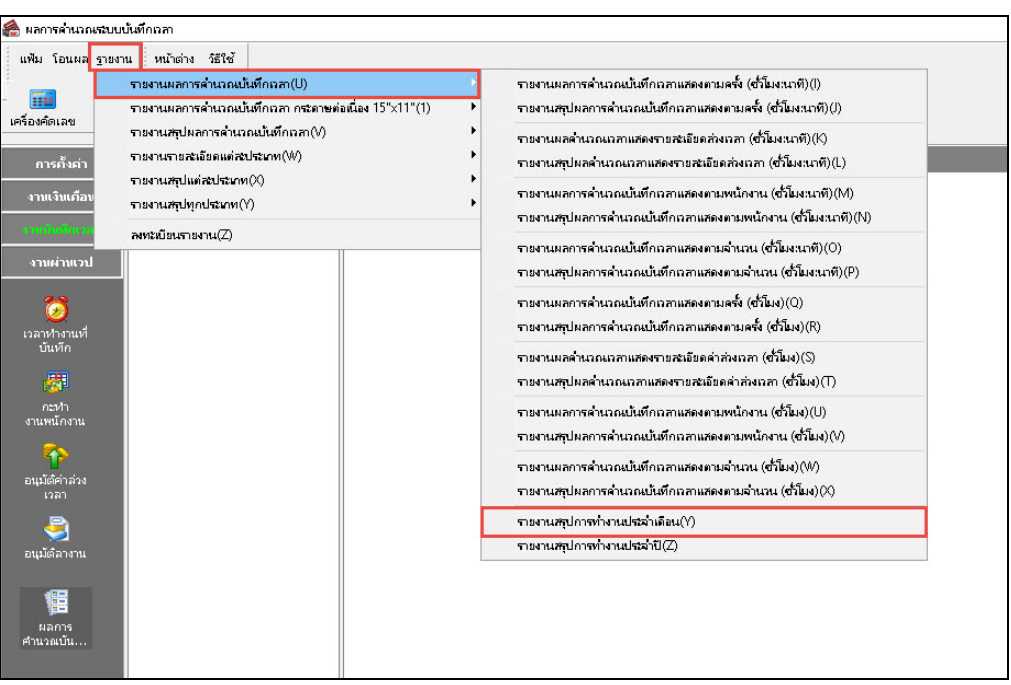

 $\blacktriangleright$  ระบุ วันที่ผลการคำนวณที่ต้องการตรวจสอบ เช่น ตั้งแต่ 01/07/2562 ถึง 10/07/2562 เป็นต้น จากนั้นคลิก

### **ป่ มบัน ทึก ุ**

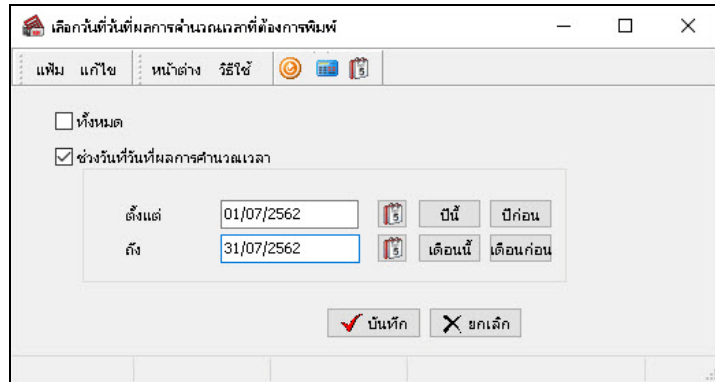

 $\blacktriangleright$  เมื่อปรากฏหน้าจอสั่งพิมพ์รายงานดังรูป คลิก **ปุ่มเริ่มพิมพ์** 

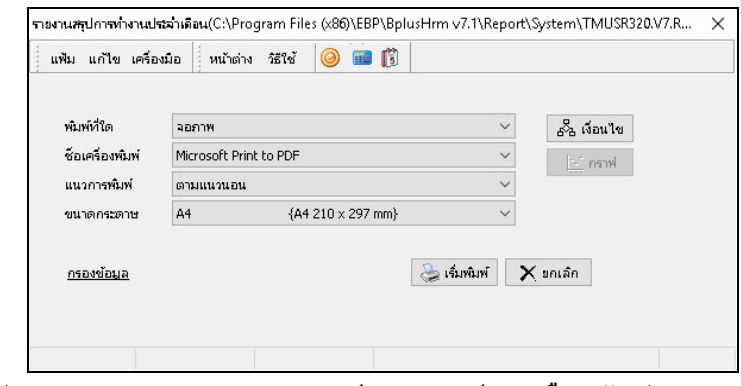

โปรแกรมจะแสดงจอภาพ **รายงานสรุปการทํางานประจําเดือน** ดังรูป

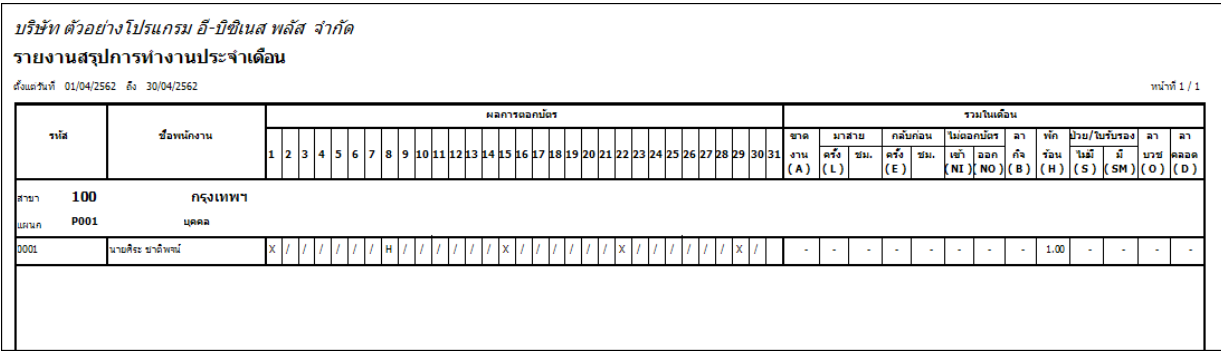

# **รายงานสรุปจํานวนค่าล่วงเวลา 1.5 เท่าแต่ละวัน (Legal)**

### **วิธีการเรียกรายงาน**

 หน้าจอ **งานบันทึกเวลา**  เลือก เมนูย่อย **ผลคํานวณบันทึกเวลา** เลือก **เมนูรายงาน** เลือก **รายงานสรุปผลการคํานวณบันทึกเวลา**  เลือก**รายงานสรุปจํานวนค่าล่วงเวลา 1.5 เท่าแต่ละวัน (Legal)**

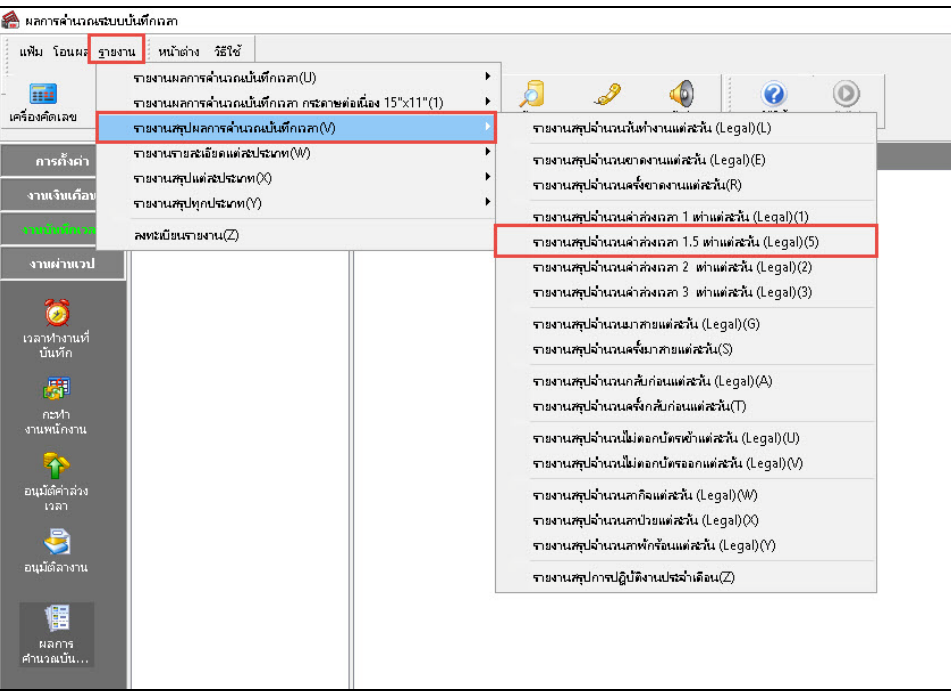

 $\blacktriangleright$  ระบุ วันที่ผลการคำนวณที่ต้องการตรวจสอบ เช่น ตั้งแต่ 01/07/2562 ถึง 31/07/2562 เป็นต้น จากนั้นคลิก

**ป่ มบัน ทึก ุ** 

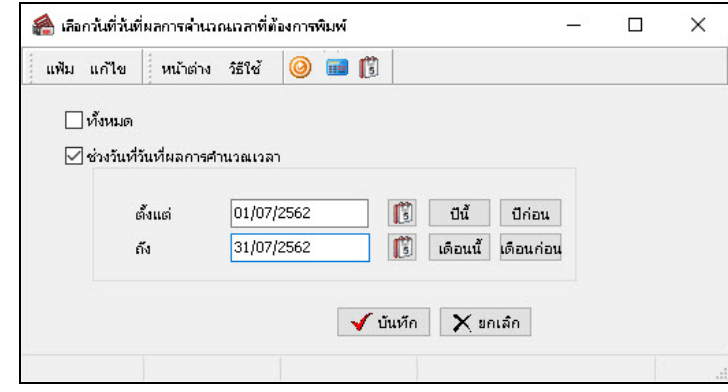

เมื่อปรากฏหน้าจอสังพิมพ์รายงานดังรูป ่ คลิก **ป่ มเริ่มพิมพ์ ุ**

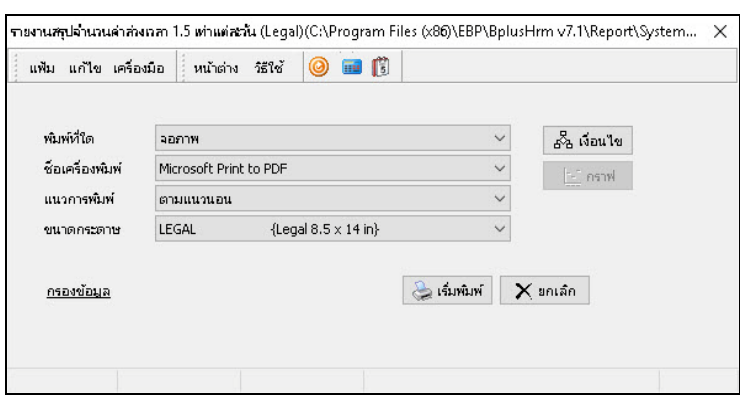

### โปรแกรมจะแสดงจอภาพ **รายงานสรุปจํานวนค่าล่วงเวลา 1.5เท่าแต่ละวัน** ดังรูป

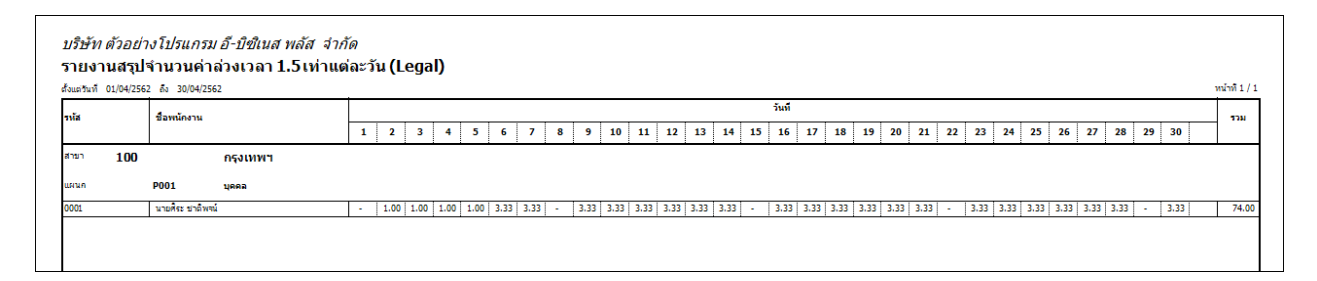

### **รายงานรายละเอียดลาป่ วย-กิจ-บวช-คลอด-พักร้อน**

### **วิธีการเรียกรายงาน**

หน้าจอ **งานบันทึกเวลา**  เลือก เมนูย่อย **ผลคํานวณบันทึกเวลา** เลือก **เมนูรายงาน** เลือก

**รายงานรายละเอียดแต่ละประเภท** เลือก**รายงานรายละเอียดลาป่ วย-กิจ-บวช-คลอด-พักร้อน**

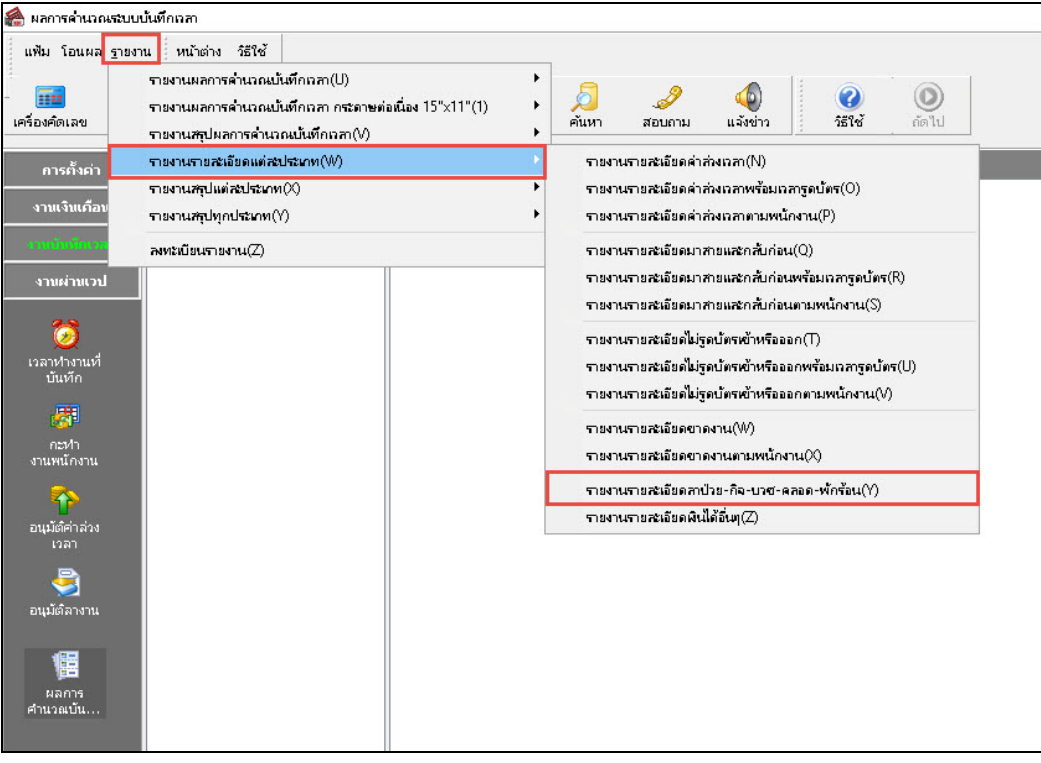

 $\blacktriangleright$  ระบุ วันที่ผลการคำนวณที่ต้องการตรวจสอบ เช่น ตั้งแต่ 01/07/2562 ถึง 31/07/2562 เป็นต้น จากนั้นคลิก

### **ป่ มบัน ทึก ุ**

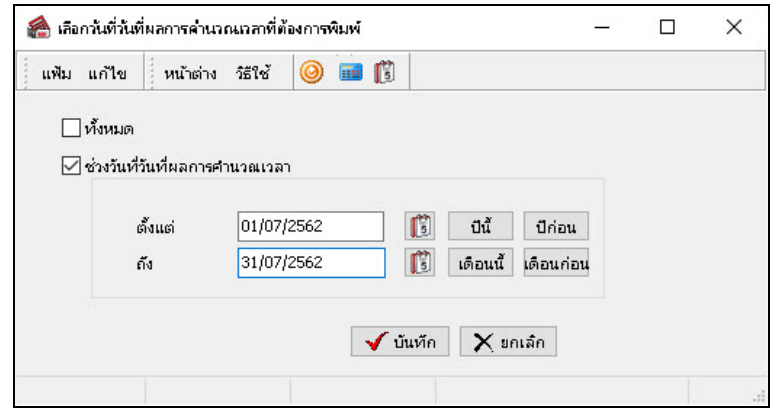

เมื่อปรากฏหน้าจอสังพิมพ์รายงานดังรูป ่ คลิก **ป่ มเริ่มพิมพ์ ุ**

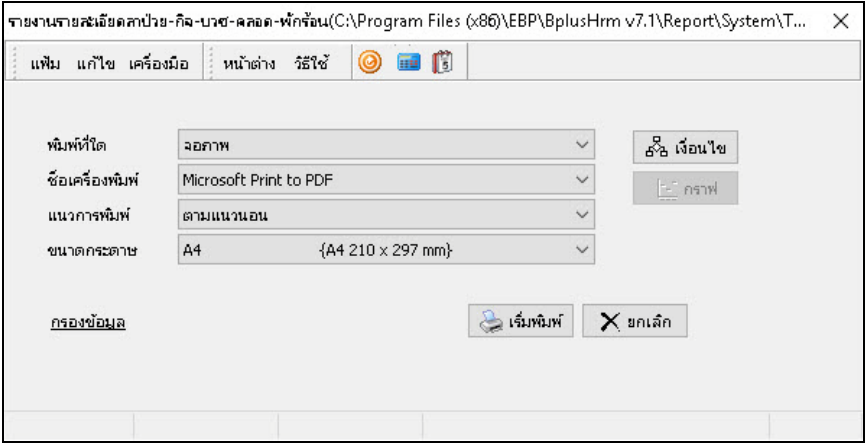

# โปรแกรมจะแสดงจอภาพ **รายงานรายละเอียดลาป่ วย-กิจ-บวช-คลอด-พักร้อน** ดังรูป

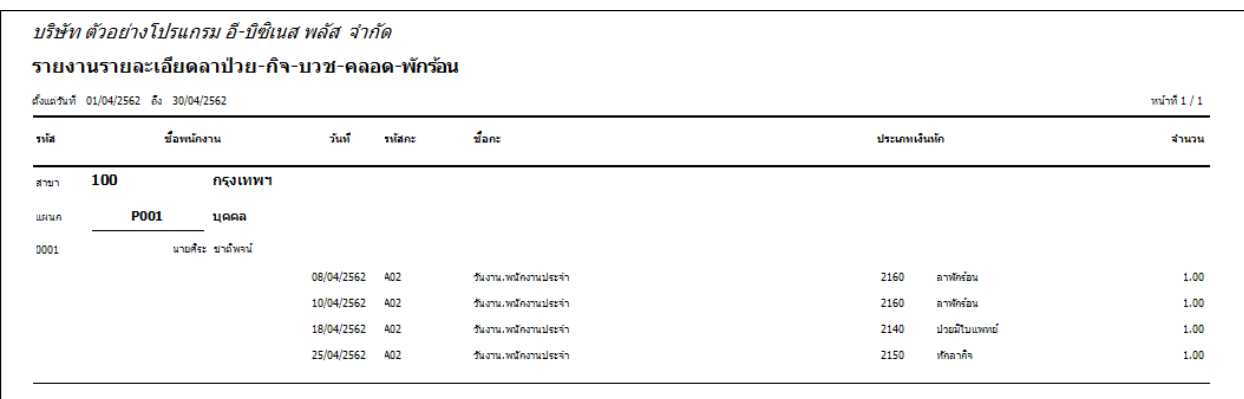

**รายงานสรุปจํานวนครั้งขาด-ลา-สายตามพนักงาน**

### **วิธีการเรียกรายงาน**

 หน้าจอ**งานบันทึกเวลา**  เลือก **ผลคํานวณบันทึกเวลา** คลิกที่ **เมนูรายงาน** เลือก**รายงานสรุป ทุกประเภท**  เลือก**รายงานสรุปจํานวนครั้งขาด-ลา-สายตามพนักงาน**

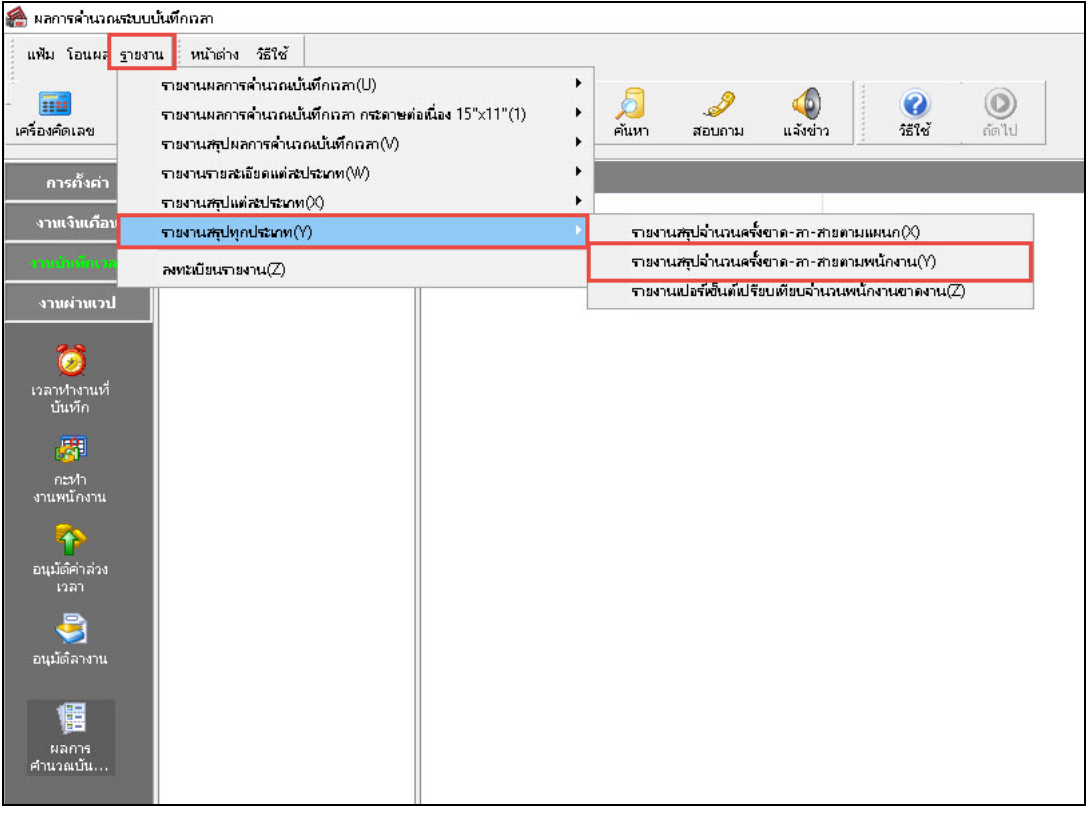

 $\blacktriangleright$  ระบุ วันที่ผลการคำนวณที่ต้องการตรวจสอบ เช่น ตั้งแต่ 01/07/2562 ถึง 31/07/2562 เป็นต้น จากนั้นคลิก

**ป่ มเลือก ุ** 

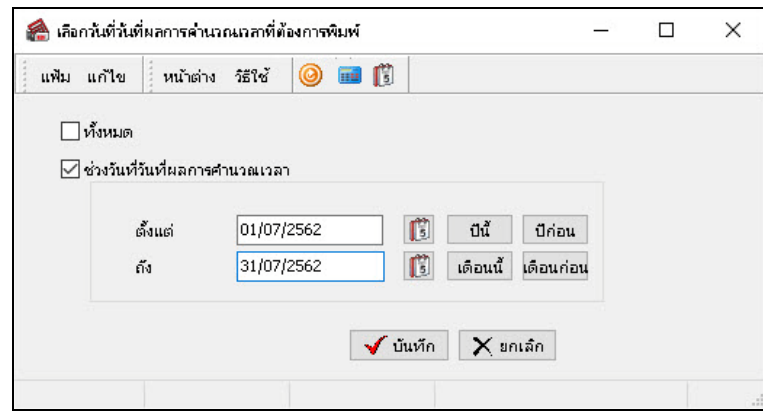

### เมื่อปรากฏหน้าจอสังพิมพ์รายงานดังรูป ่ คลิก **ป่ มเริ่มพิมพ์ ุ**

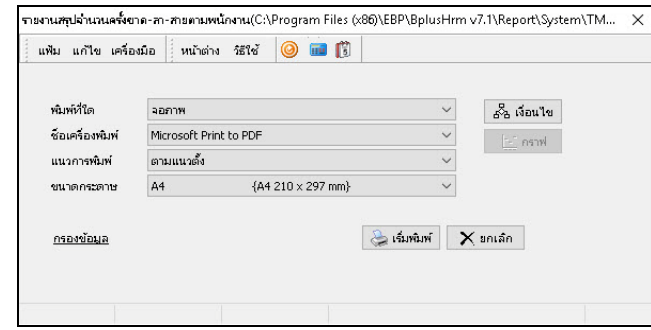

### โปรแกรมจะแสดงจอภาพ **รายงานสรุปจํานวนครั้งขาด-ลา-สายตามพนักงาน** ดังรูป

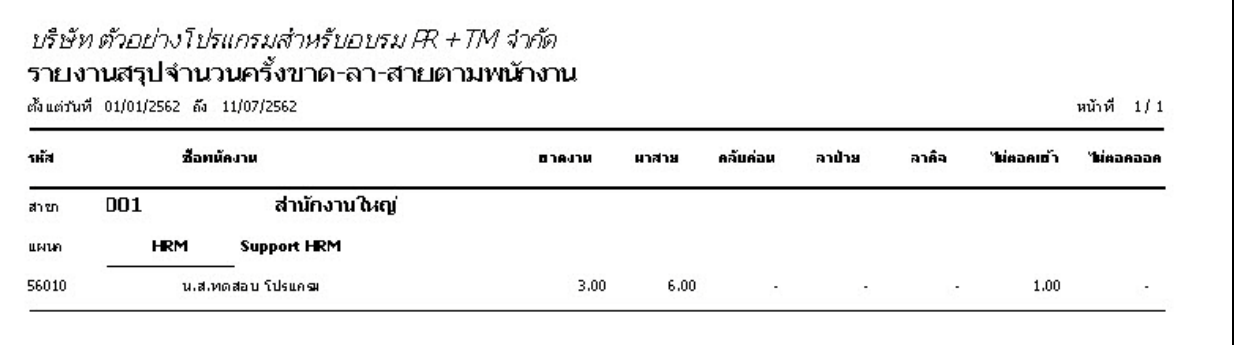

# **รายงานเปอร์เซ็นต์เปรียบเทียบจํานวนพนักงานขาดงาน**

### **วิธีการเรียกรายงาน**

 หน้าจอ **งานบันทึกเวลา**  เลือก เมนูย่อย **ผลคํานวณบันทึกเวลา** เลือก **เมนูรายงาน** เลือก **รายงานสรุปทุกประเภท**  เลือก**รายงานเปอร์เซ็นต์เปรียบเทียบจํานวนพนักงานขาดงาน**

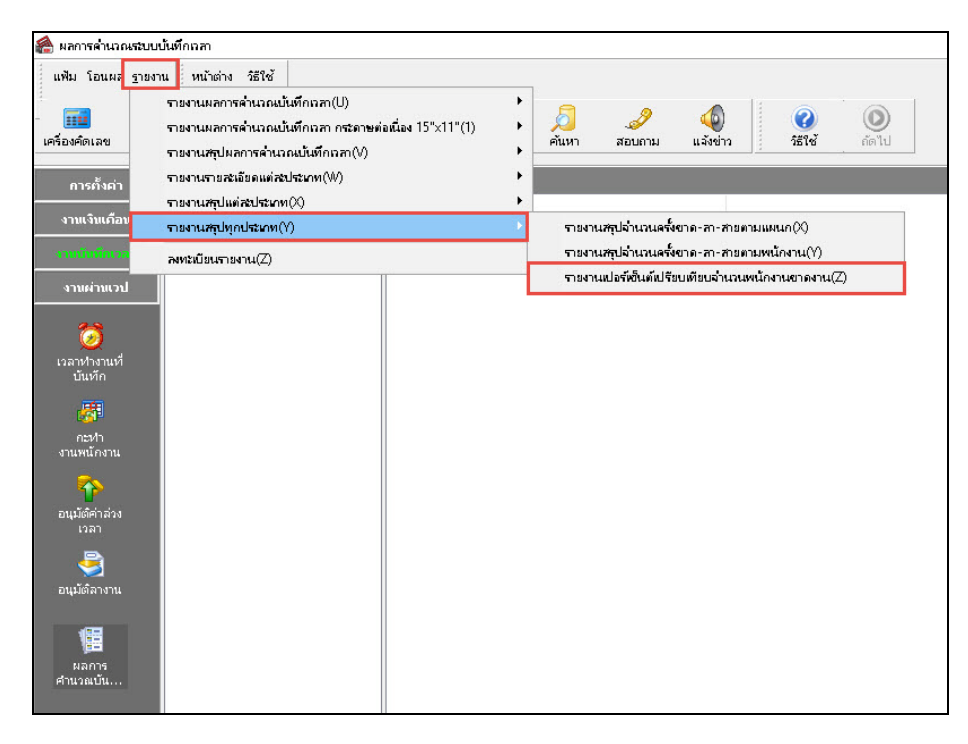

 $\blacktriangleright$  ระบุ วันที่ผลการคำนวณที่ต้องการตรวจสอบ เช่น ตั้งแต่ 01/07/2562 ถึง 31/07/2562 เป็นต้น จากนั้นคลิก

#### **ป่ มบัน ทึก ุ**

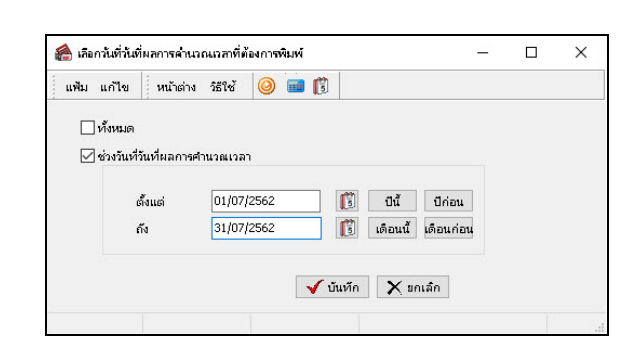

เมื่อปรากฏหน้าจอสังพิมพ์รายงานดังรูป ่ คลิก **ป่ มเริ่มพิมพ์ ุ**

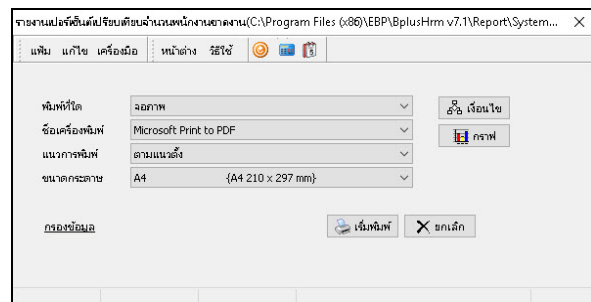

#### โปรแกรมจะแสดงจอภาพ **รายงานเปอร์เซ็นต์เปรียบเทียบจํานวนพนักงานขาดงาน** ดังรูป

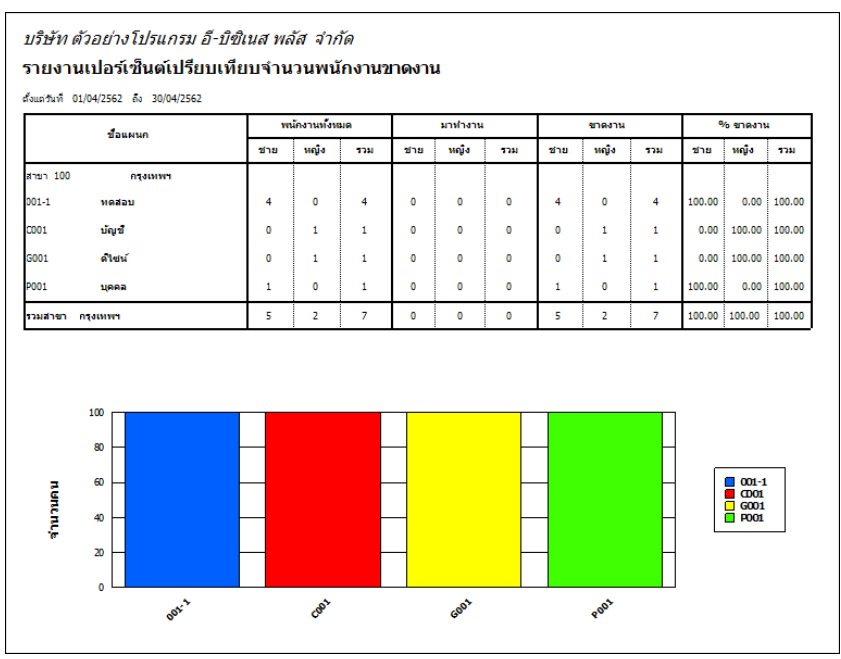

#### **ขั้นตอนต่อไป :**

 $\blacktriangleright$  การแก้ไข / ลบผลการคำนวณบันทึกเวลา กรณีผลคำนวณบันทึกเวลาผิดพลาด โดยสามารถดูรายละเอียดได้ใน บทที่ 28

 $\blacktriangleright$  โอนผลคำนวณระบบบันทึกเวลาเข้าสู่ระบบเงินเดือน กรณีผลคำนวณบันทึกเวลาถูกต้อง โดยสามารถดูรายละเอียด ได้ใน บทที่ 30